# **FUJITSU**

**P3PC-3062-06**

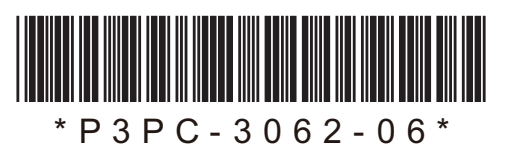

# $f$ i-5950 イメージスキャナ スタートアップガイド

このたびは、fi-5950 両面カラースキャナ装置をお買い上げいただき、誠にありがとうございます。 fi-5950 は、両面でカラー原稿を読み取ることのできるスキャナ装置です。 また、Setup DVD-ROM の中に、fi-5950 オペレーターガイドが格納されています。スキャナの取り扱いや日常の お手入れ、消耗品の交換、トラブルの対処方法などが書かれています。あわせてご一読ください。

Microsoft、Windows、Windows Server、Windows Vista、および SharePoint は、米国 Microsoft Corporation の米国 およびその他の国における登録商標または商標です。 ISIS は、EMC Corporation の米国における登録商標です。 PaperStream は、株式会社 PFU の日本における登録商標です。 その他の社名、製品名は、一般に各社の商標または登録商標です。

> 2017 年 3 月 © PFU Limited 2010-2017

#### 商標の表記について

本書では、次の用語について省略して記述して います。

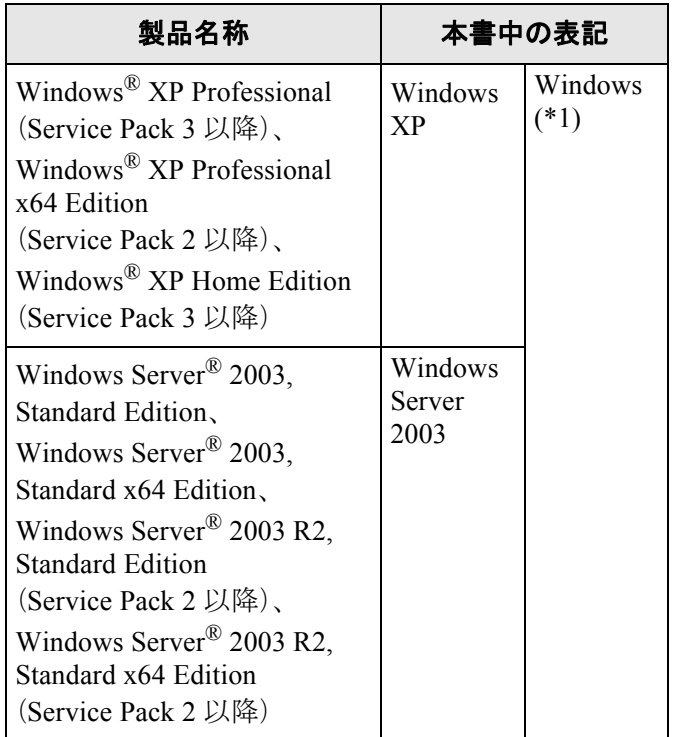

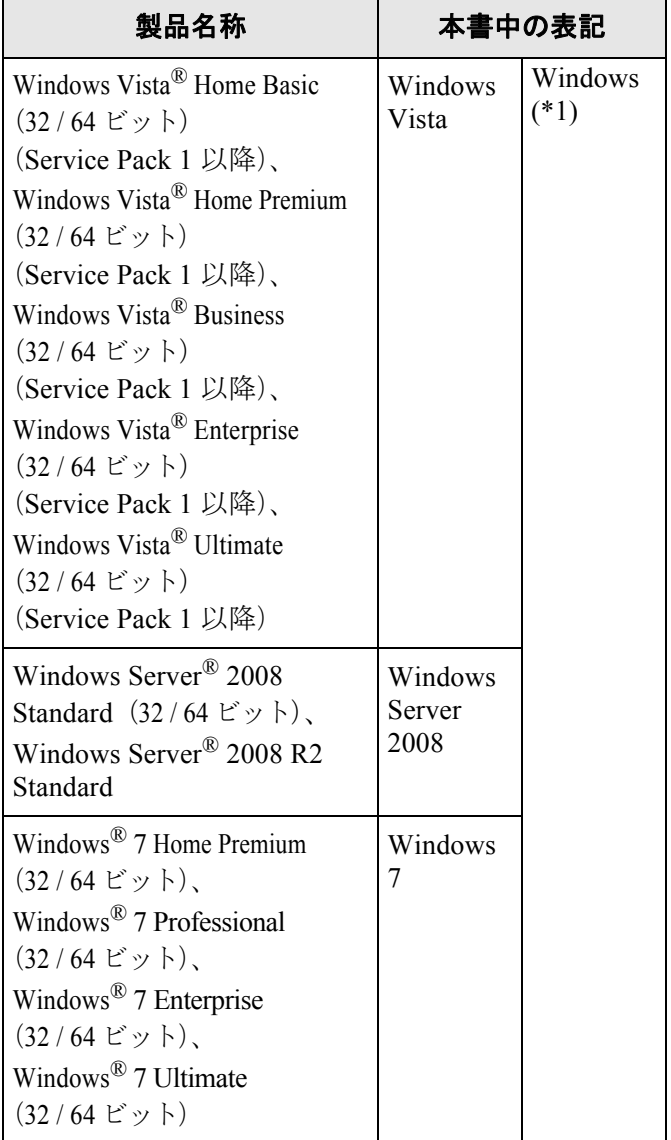

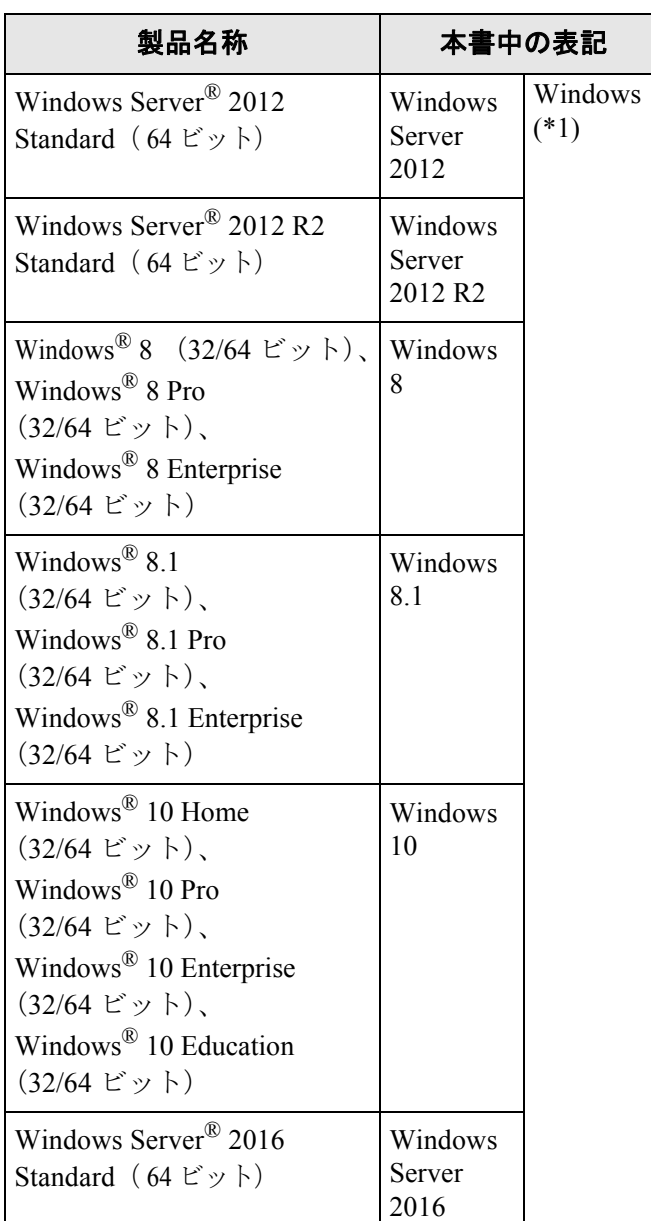

\*1 上記すべてのオペレーティングシステムを 区別しないで使用する場合は、Windows と 表記しています

#### ■本書をお読みになる前に

#### 安全にお使いいただくために

添付の安全上のご注意には、本製品を安全に正 しくお使いいただくための重要な情報が記載さ れています。本製品をお使いになる前に安全上 のご注意を必ずお読みになり、理解されたうえ で本製品をお使いください。

#### 本書で使用している警告表示について

本書では、製品を安全に、かつ正しくお使いい ただき、あなたや他の人々に加えられるおそれ のある危害や損害を未然に防止するために、次 のような表示をしています。

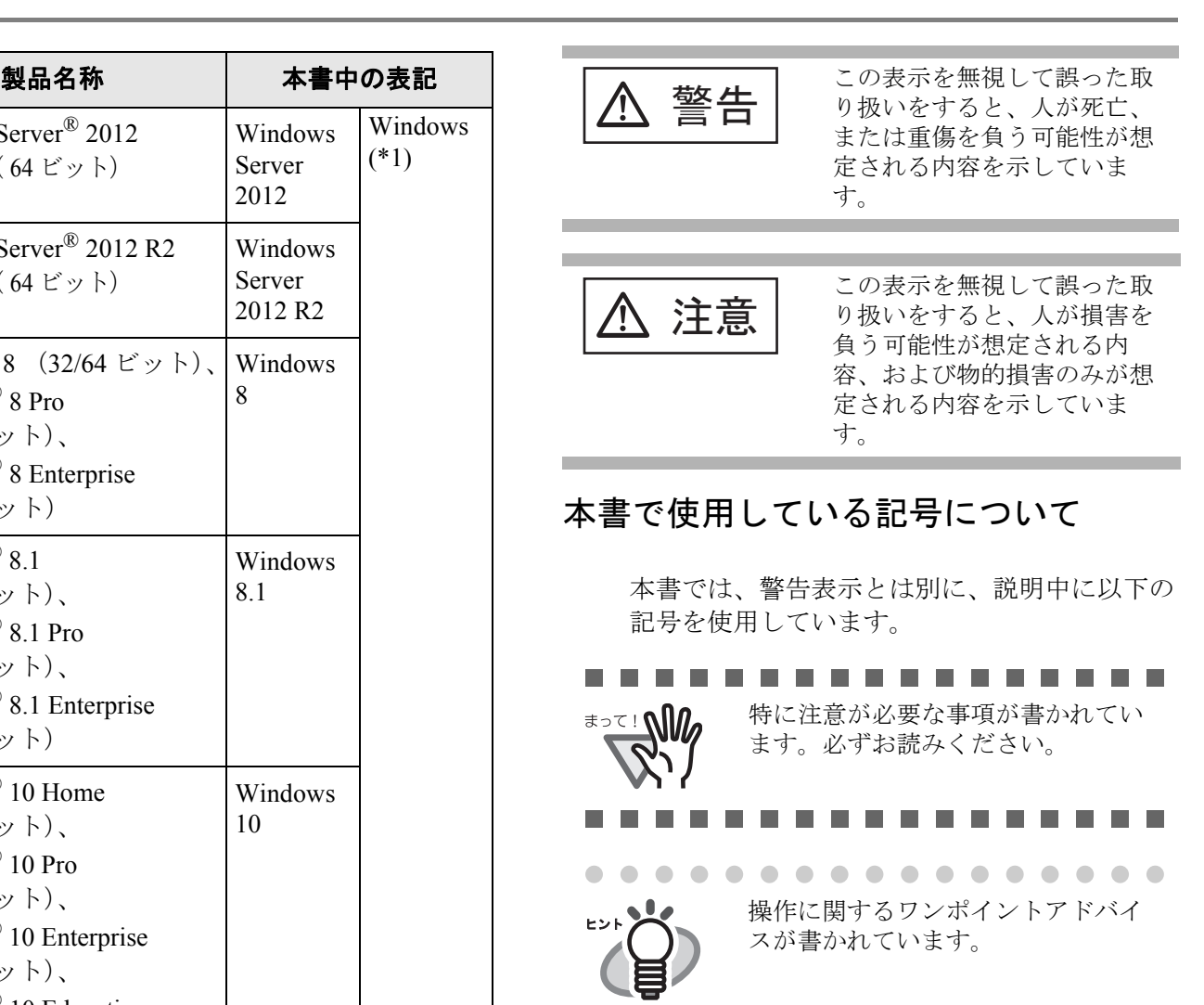

#### 本書に記載されている画面について

 $\sqrt{2}$ 

画面は、改善のため予告なく変更することがあ ります。

. . . . . . . .

表示された画面が、本書に記載されている画面 と異なる場合は、対象ソフトウェアの取扱説明 書を参考にして、実際の画面に従って操作して ください。

#### 操作パネルの言語表記について

操作パネルの文字には、英語のほかにもフラン ス語、ドイツ語、イタリア語、スペイン語、お よび中国語(簡体字)が用意されていますが、 本書では英語表記に準拠しています。

# 第 *1* 章 お使いになる前に

#### **1.1** 本体と付属品を確認します

梱包箱を開けたら、まず下記のものがすべて揃っているか確認してください。 本製品に添付されている Setup DVD-ROM は再発行いたしませんので、大切に保管してください。 万一、足りないものや不良品がありましたら、販売店または[株式会社 PFU イメージング](#page-13-0) サービス&サポート [センター\(](#page-13-0)14 ページ)まで連絡してください。 なお、本体と付属品はていねいに取り扱ってください。

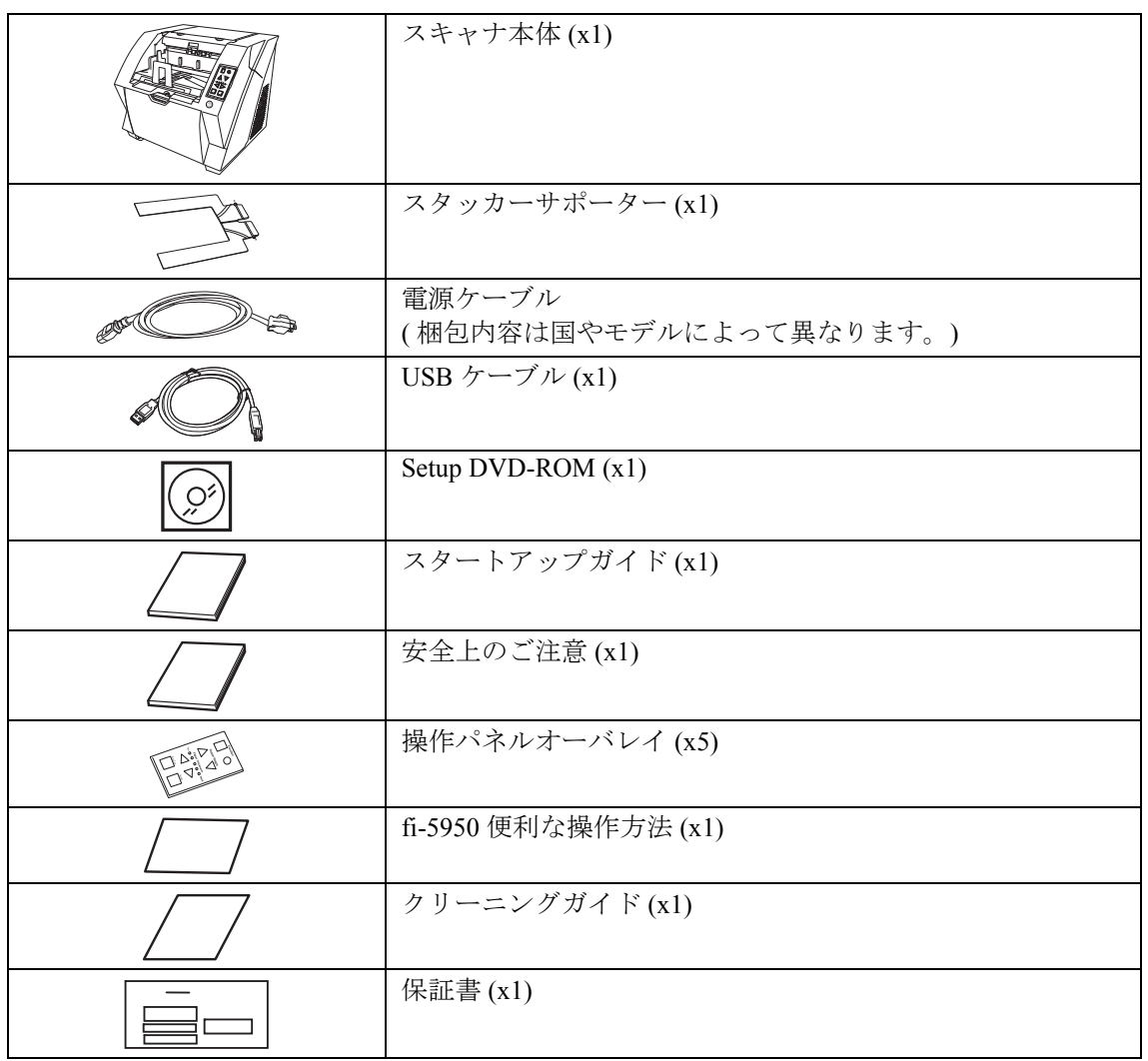

# **第2章 スキャナを設置します**

#### **2.1** スキャナを設置します

#### 1. スキャナを設置場所に置きます。

**\*25! N** 

スキャナの外形寸法、および設置するために 必要なスペースについては、fi-5950 オペレー ターガイド「第 10 章 スキャナの仕様」を参照 してください。

- . . . . . . . . . . . . . . .
	- 本スキャナは質量が50kgありますので、 運搬する際は、必ず 2 人以上で行って ください。
		- 本スキャナを移動するときは、必ず底 面を持って運搬してください。

. . . . . . . . . . . . . . .

2.電源ケーブルをスキャナの電源コネクターおよび、 コンセントに接続します。

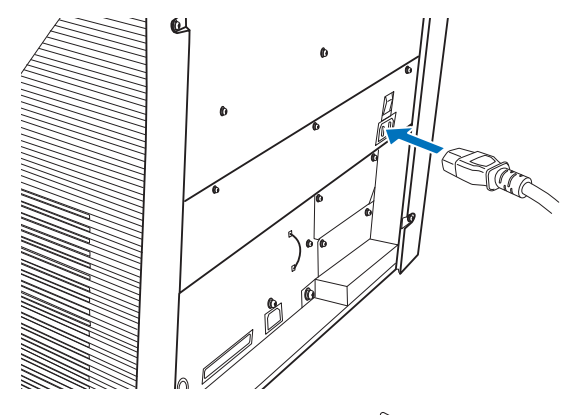

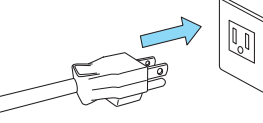

----------電源ケーブルは、必ず添付のものをお使い <u>ง</u><br>พุ่ม ください。

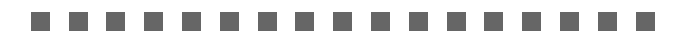

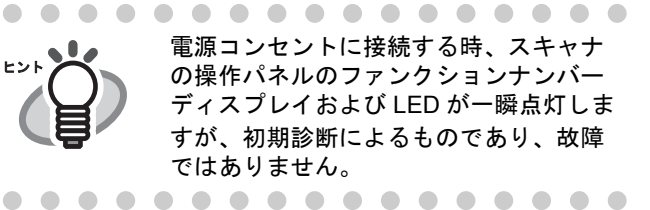

### **2.2** スキャナとパソコンを 接続します

USB ケーブル、または SCSI ケーブルのいずれかを 接続してください。

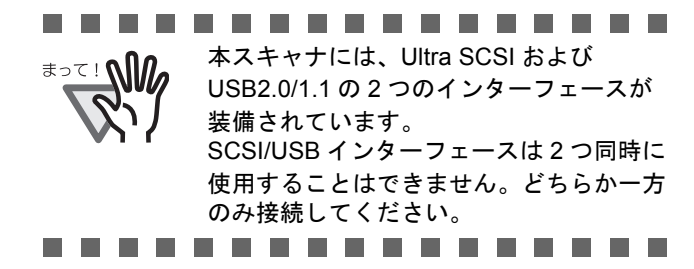

#### ■ **USB** ケーブルで接続する場合

1. USB ケーブルを USB コネクターに接続します。

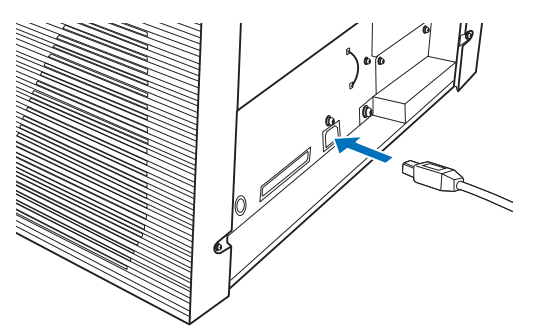

2. もう一方の端をパソコンに接続します。

................. • USB ケーブルは、同梱の USB ケーブル **\*2**∑! *∩∭* 

- をお使いください。
	- USB ハブに接続する場合、必ずパソコ ンに一番近い USB ハブ (1 段目)に接 続してください。 2 段目以降の USB ハブに接続した場 合、動作しないことがあります。
	- USB 2.0 で接続する場合、USB ポート および、ハブが USB 2.0 に対応してい る必要があります。また、USB 1.1 で 接続すると、読み取り速度が遅くなる 場合があります。

. . . . . . . . .

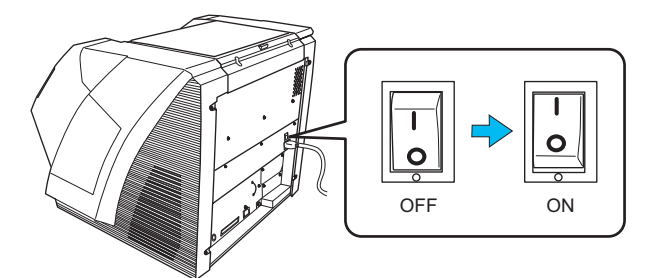

#### 3. メイン電源スイッチを入れます。 ■ SCSI ケーブルで接続する場合

SCSI インターフェースでお使いの場合、SCSI ケー ブル、および SCSI カードは、市販のものを別途購入 していただく必要があります。

• SCSI ケーブル

スキャナ側は、シールド型 68 ピン高密度タ イプ(ピンタイプ)のもので、パソコン側は お使いの SCSI カードのコネクター形状に合 わせたものにしてください。 長さは、1.5m 以下のものを推奨します。

• SCSI カード

以下のホームページのサポート情報に記載し てある推奨 SCSI カード

**[http://imagescanner.fujitsu.com/jp/support/](http://imagescanner.fujitsu.com/jp/support/scsi-card/index.html) [scsi-card/index.html](http://imagescanner.fujitsu.com/jp/support/scsi-card/index.html)**

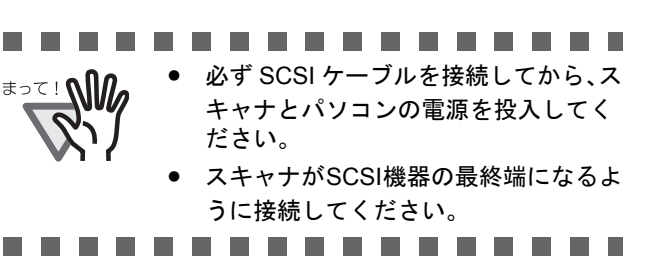

1. SCSI ケーブルを SCSI コネクターに接続し、固 定します。

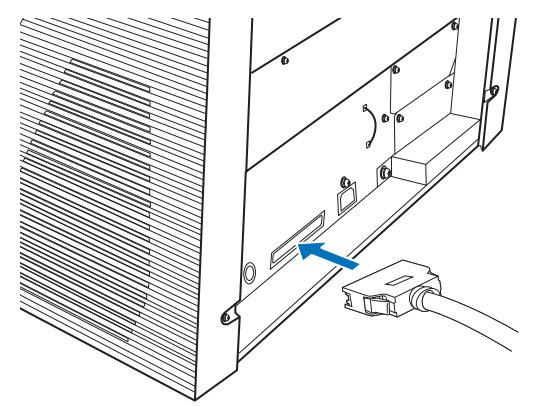

2. もう一方の端をパソコンに接続します。

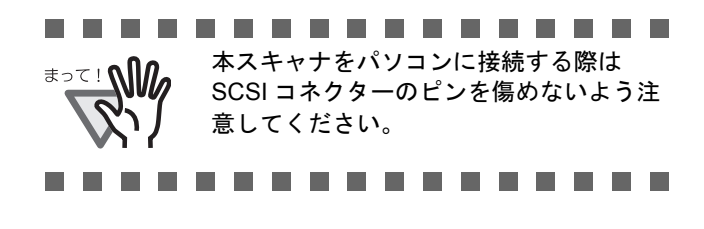

3. 装置背面左下にある SCSI ID スイッチを回転さ せ、SCSI ID を設定します。

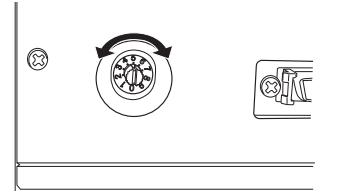

SCSI ID は工場出荷時に No.5 に設定されてい ます。他の SCSI 機器と重複しないように SCSI ID を設定してください。

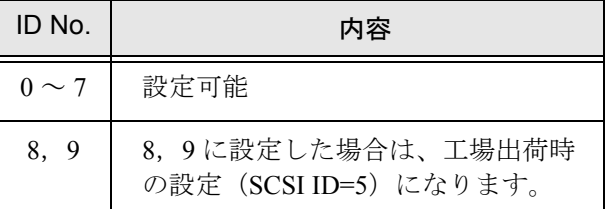

電源が投入されると、設定した SCSI ID が有効 となります。

4. メイン電源スイッチを入れます。

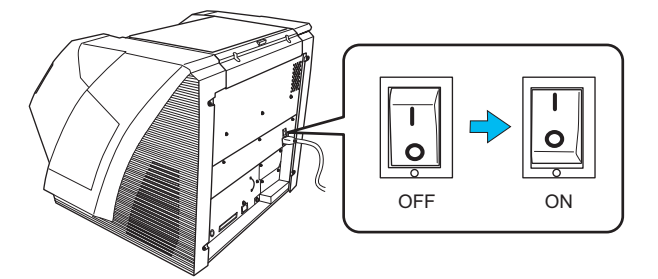

## **2.3** ソフトウェアをインス トールします

#### ■ 添付ソフトウェアについて

本製品には、次のソフトウェアが添付されています。

- PaperStream IP (TWAIN) ドライバ TWAIN 規格に準拠したスキャナドライバで す。TWAIN 規格に準拠したアプリケーショ ンからスキャナを操作する場合に使用しま す。
- PaperStream IP (TWAIN x64) ドライバ TWAIN 規格に準拠したスキャナドライバで す。TWAIN 規格に準拠した 64 ビットのアプ リケーションからスキャナを操作する場合に 使用します。 64 ビットオペレーティングシステムの場合に インストールできます。
- PaperStream IP (ISIS) ドライバ ISIS 規格に準拠したスキャナドライバです。 ISIS 規格に準拠したアプリケーションからス キャナを操作する場合に使用します。
- 2D Barcode for PaperStream 2 次元コードを認識できるオプションです。 PaperStream IP (TWAIN) ドライバ / PaperStream IP(ISIS)ドライバ /PaperStream Capture で使用できます。 ダウンロードページよりダウンロードしイン ストールします。
- Software Operation Panel 読み取り時の動作や消耗品の管理などの設定 ができます。スキャナドライバと同時にイン ストールされます。
- Error Recovery Guide エラーが発生した場合に、スキャナの状態と 対処方法を表示します。スキャナドライバと 同時にインストールされます。
- PaperStream Capture PaperStream IP (TWAIN) ドライバ / PaperStream IP (ISIS) ドライバに対応した画 像読み取り用アプリケーションです。スキャ ナの読み取り処理の設定をドキュメントタイ プに定義し、業務内容に応じた読み取り処理 を実行できます。
- マニュアル 安全上のご注意、スタートアップガイド、オ ペレーターガイドがインストールされます。
- Scanner Central Admin Agent スキャナのファームウェアの一括アップデー トや、複数台のスキャナの集中管理・監視が できます。スキャナ稼働状況の監視や、ス キャナ情報の確認が可能となります。 運用形態ごとに必要となるアプリケーション が異なります。詳細は、Scanner Central Admin ユーザーズガイドを参照してくださ い。
- fi Series Online Update fi シリーズに関連するソフトウェアの最新の アップデートプログラムを確認し、アップ デートするアプリケーションです。
- その他(旧来)のソフトウェア 従来のソフトウェアも添付されています。
	- ・TWAIN ドライバ TWAIN 規格に準拠したスキャナドライバで す。 TWAIN 規格に準拠したソフトウェアからス

キャナを操作する場合に使用します。

- ・ISIS ドライバ ISIS 規格に準拠したスキャナドライバです。 ISIS 規格に準拠したソフトウェアからス キャナを操作する場合に使用します。
- ・画像処理ソフトウェアオプション / Image Processing Software Option スキャナで読み取った画像に高度な 2 値化 画像処理を行うためのソフトウェアオプ ションです。 スキャナドライバ(TWAIN ドライバ /ISIS ドライバ)と同時にインストールできます。

・ScandAll PRO TWAIN/ISIS 両規格に対応したイメージ読 み取り用ソフトウェアです。スキャナの読 み取り処理の設定をバッチプロファイルに 定義し、ワンタッチで業務内容に応じた読 み取り処理を行うことができます。 ダウンロードページよりダウンロードしイ ンストールします。

・Scan to Microsoft SharePoint ScandAll PRO から簡単に SharePoint サイト にファイルをアップロードできるアプリ ケーションです。

ScandAll PRO と同時にインストールできま す。ダウンロードページよりダウンロード しインストールします。

#### ■ 動作環境

fi-5950 の動作環境は、次のとおりです。

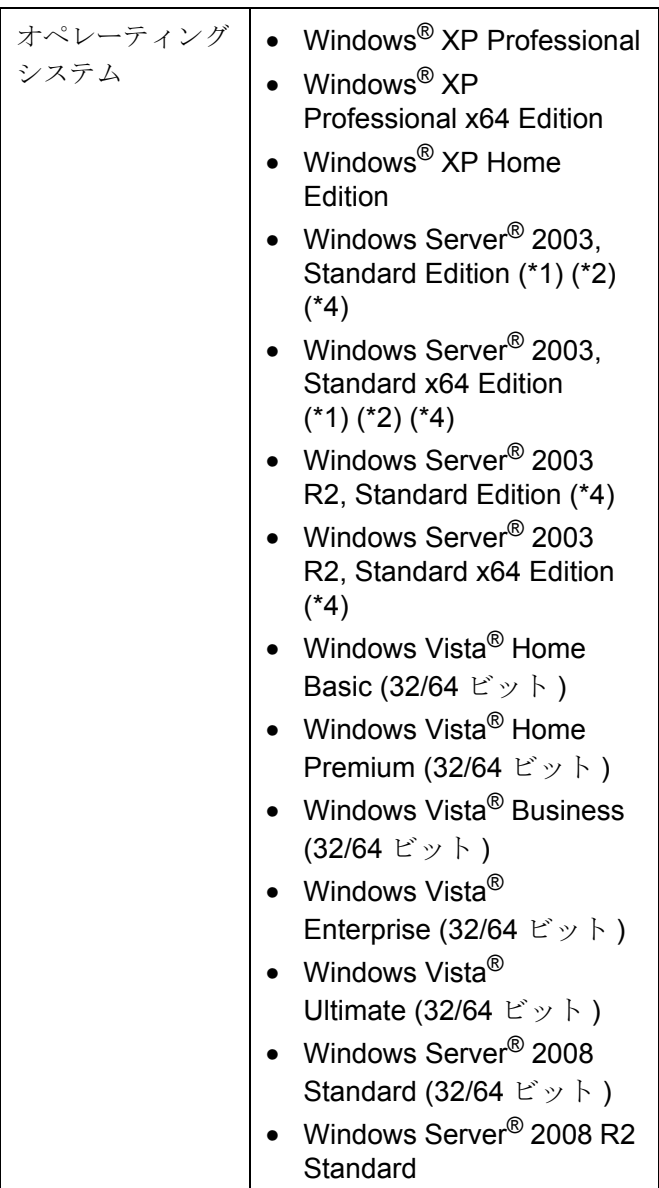

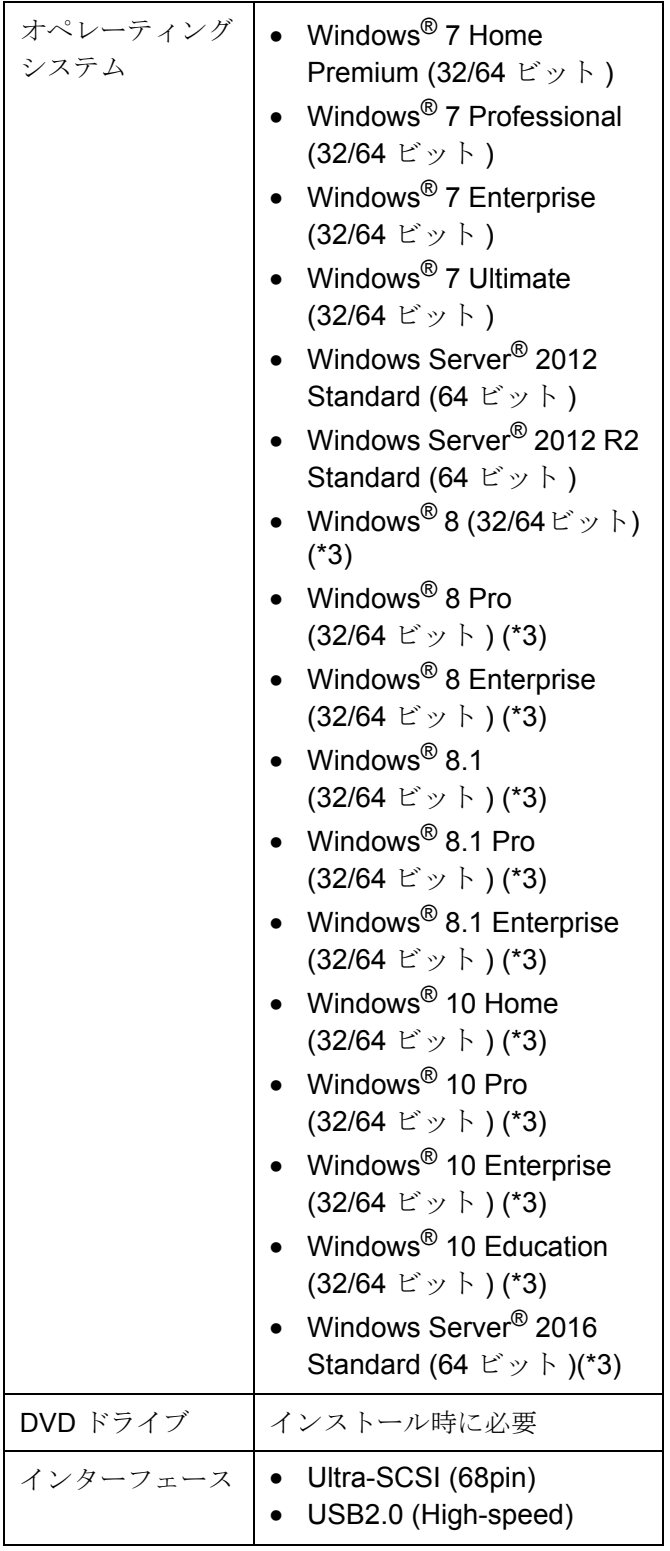

- \*1 : Scanner Central Admin Agent は未サポートです。
- \*2 : ScandAll PRO、Scan to Microsoft SharePoint は未サ ポートです。
- \*3 : デスクトップアプリケーションとして動作しま す。

\*4 : PaperStream IP、PaperStream Capture は未サポー トです。

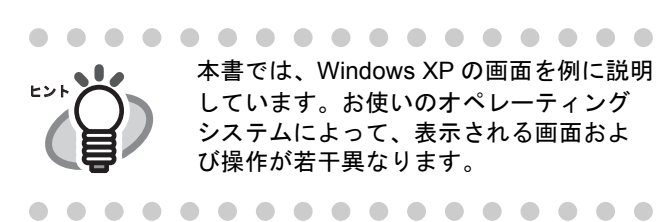

#### ■ 添付ソフトウェアをインストール します

添付の「Setup DVD-ROM」からソフトウェアをイン ストールする手順について説明します。

添付ソフトウェアのインストール方法には、1 回の 操作で、スキャナを使用するために必要なソフト ウェアがすべてインストールされる「おすすめイン ストール」と、必要なソフトウェアを選択してイン ストールする「カスタムインストール」があります。

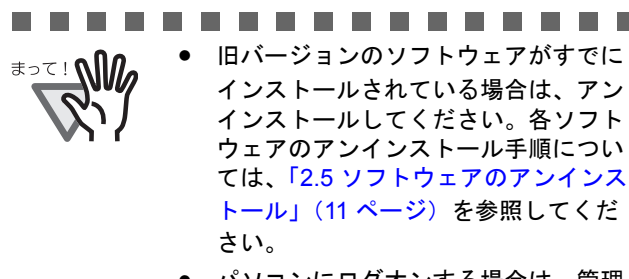

• パソコンにログオンする場合は、管理 者権限(Administrator 権限)を持つ ユーザーでログオンしてください。

................

#### <span id="page-8-0"></span>おすすめインストール

「おすすめインストール」では、次のソフトウェアが インストールされます。

- PaperStream IP(TWAIN)ドライバ
- PaperStream IP (TWAIN x64) ドライバ
- Software Operation Panel
- Error Recovery Guide
- PaperStream Capture
- マニュアル
- Scanner Central Admin Agent
- fi Series Online Update
- 1. パソコンの電源を入れて、Windows にログオン します。
- 2. Setup DVD-ROM を DVD ドライブにセットしま す。
	- ⇒ 「fi シリーズ セットアップ」画面が表示され ます。

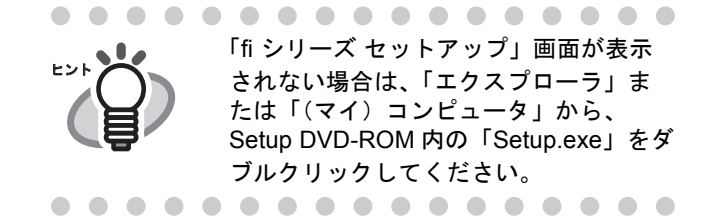

- 3. 使用するスキャナの機種名をクリックします。
- 4. [おすすめインストール]ボタンをクリックしま す。

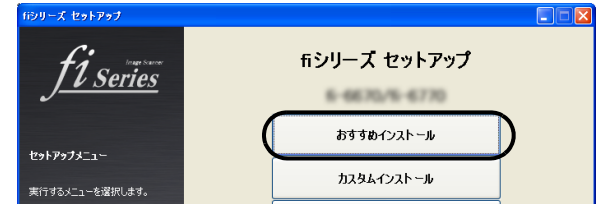

5. 表示される画面の指示に従ってインストールし ます。

#### カスタムインストール

- 1. [「おすすめインストール」\(](#page-8-0)9 ページ)と同様に 手順 1 ~ 3 の操作を行います。
- 2. [カスタムインストール]ボタンをクリックしま す。

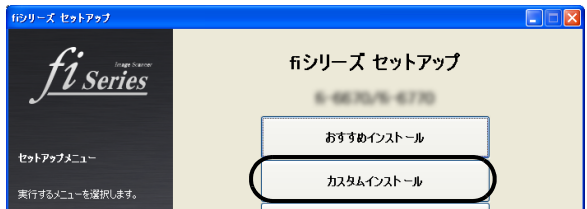

- 3. インストールするソフトウェアのチェックボッ クスをチェックし、[次へ]ボタンをクリックし ます。
- 4. 表示される画面の指示に従ってインストールし ます。

#### **2.4** スキャナドライバの動 作確認

PaperStream Capture と PaperStream IP (TWAIN) を使 用して、原稿が正しく読み取られることを確認する 手順について説明します。

#### ■ スキャナドライバの確認

1. スキャナに原稿をセットします。

原稿のセット方法については、fi-5950 オペ レーターガイド「2.6 章 ホッパーへの原稿の セット」を参照してください。

- 2. PaperStream Capture を起動します。
	- Windows XP/Windows Vista/Windows Server 2008/Windows 7 の場合 [スタート] メニュー→ [すべてのプログラ  $\Box$ ]  $\rightarrow$  [PaperStream Capture]  $\rightarrow$ [PaperStream Capture]をクリックします。
	- Windows Server 2012/Windows 8 の場合 スタート画面を右クリックし、アプリバーの [すべてのアプリ]  $\rightarrow$  [PaperStream Capture] の[PaperStream Capture]をクリックします。
	- Windows Server 2012 R2/Windows 8.1 の場合 スタート画面左下にある「↓]→ [PaperStream Capture] の [PaperStream] Capture]をクリックします。 [↓] はマウスを動かすと表示されます。
	- Windows 10/Windows Server 2016 の場合 [スタート]メニュー [PaperStream Capture] → [PaperStream Capture] をクリッ クします。
- 3. メニュー領域の [スキャン] ボタンをクリック します。

4. 事前に用意された、3 種類のドキュメントプロ ファイルのどれかをクリックします。

> ここでは、例としてドキュメントプロファイ ル[Black and White]をクリックします。

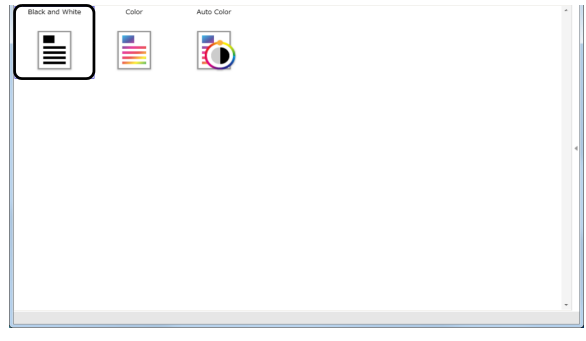

⇒原稿が読み取られ、画像が表示されます。

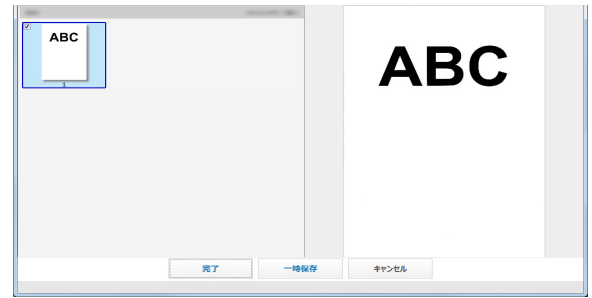

その他の読み取り方法については Setup DVD-ROM で提供されている「fi-5950 オペレーターガイド」を 参照してください。

#### <span id="page-10-0"></span>**2.5** ソフトウェアのアンイ ンストール

添付ソフトウェアのアンインストール方法を以下に 説明します。

1. パソコンを起動します。

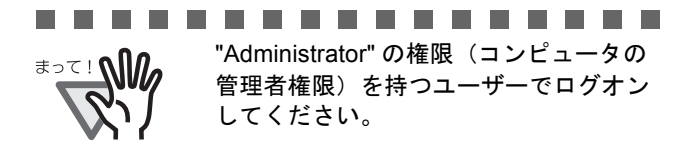

. . . . . . . . . . . .

- 2. 動作しているアプリケーションをすべて終了さ せます。
- 3. [スタート] メニューから、[コントロールパネ ル] - [プログラムの追加と削除]を選択しま す。

「プログラムの追加と削除」の画面が表示さ れ、インストールされているアプリケー ションの一覧が表示されます。

- 4. 削除するアプリケーションを選択します。
	- · PaperStream IP (TWAIN) ドライバを削除する 場合

「**PaperStream IP**(**TWAIN**)」をクリックして ください。

・PaperStream IP(TWAIN x64)ドライバを削除 する場合

「**PaperStream IP**(**TWAIN x64**)」をクリック してください。

· PaperStream IP (ISIS) ドライバを削除する場 合

「**PaperStream IP**(**ISIS**) **Bundle**」をクリック してください。

・2D Barcode for PaperStream を削除する場合

「**2D Barcode for PaperStream**」をクリック してください。

・PaperStream Capture を削除する場合

「**PaperStream Capture**」をクリックしてくだ さい。

・マニュアルを削除する場合

「**fi Series manuals for fi-5950**」をクリックし てください。

・TWAIN ドライバを削除する場合

「**Scanner Utility for Microsoft Windows**」を クリックしてください。

・ScandAll PRO を削除する場合

「**Fujitsu ScandAll PRO**」をクリックしてくだ さい。 ScandAll PRO の削除に続いて Scan to Microsoft SharePoint を削除できます。

・Scan to Microsoft SharePoint を削除する場合

「**Scan to Microsoft SharePoint**」をクリック してください。

- ・ISIS ドライバを削除する場合
- 「**ISIS Driver Fujitsu fi-5950**」をクリックし てください。
- ・Error Recovery Guide を削除する場合

「**Error Recovery Guide**」をクリックしてくだ さい。

・Software Operation Panel を削除する場合 Software Operation Panel はスキャナドライバ (PaperStream IP ドライバ /TWAIN ドライバ / ISIS ドライバ)と同時にインストールされま す。

「**Software Operation Panel**」をクリックして ください。

- ・Scanner Central Admin Agent を削除する場合 「**Scanner Central Admin Agent**」をクリック してください。
- ・FUJITSU Scanner USB HotFix を削除する場合 「**FUJITSU Scanner USB HotFix**」をクリック してください。
- ・ fi Series Online Update を削除する場合 「**fi Series Online Update**」をクリックしてく ださい。

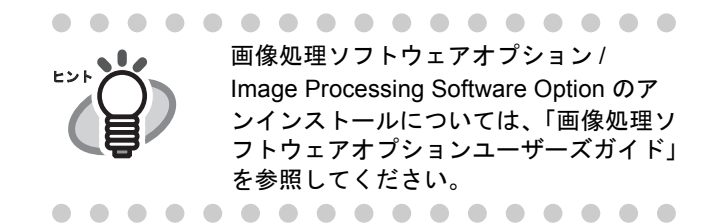

- 5. [変更と削除]または [削除]ボタンをクリック します。
- 6. アンインストールの確認画面が表示される場合 は、[OK]または[はい]ボタンをクリックし ます。

⇒アンインストールが実行されます。

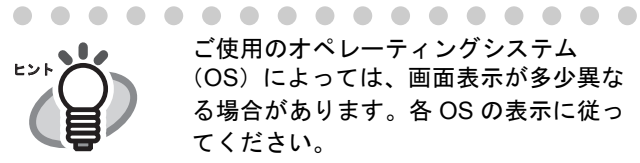

ご使用のオペレーティングシステム (OS)によっては、画面表示が多少異な る場合があります。各 OS の表示に従っ てください。

例:Windows Vista、Windows 7 の場合

- 「プログラムの追加と削除」→「プロ グラムのアンインストール」
- [変更と削除] または [削除] ボタン →[アンインストールと変更]または [アンインストール]ボタン

. . . . . . . . . . . . . . . . .

# 修理・お問い合わせについて

当社では、お客様に安心して富士通イメージスキャナ fi シリーズをお使いいただけるよう、万全のサ ポート体制を整えています。 購入時にご加入頂く契約サービスと、必要な時にその都度ご利用いただけるスポットサービスにより、 お客様を強力にバックアップいたします。

#### ■ 契約サービス

契約サービスには、以下の2種類のサービスメニューがあります。

#### o 定額訪問修理サービス

機器の故障発生には、直ちにサービスマンが伺い、迅速で確実な修理作業を行います。 メーカー直接保守による高度な技術と迅速な保守対応を行います。 全国サービスネットによる迅速な保守対応を行います。

#### o 定額定期保守サービス

お客様に安心して機器を使用して頂くために、年一回サービスマンが点検作業に伺います。 機器の故障発生時は上記と同等なサービス対応を行います。 機器点検により品質の維持と障害を未然に防止します。

オプション装着時は、スキャナ本体価格と搭載オプション製品の合計金額となります。消耗 品はお客様の費用負担となります。

#### ■ スポットサービス

スポットサービスには、以下のサービスがあります。

#### o 訪問修理サービス

機器の故障発生時にご連絡頂き、その後、サービスマンが直接修理に伺います。

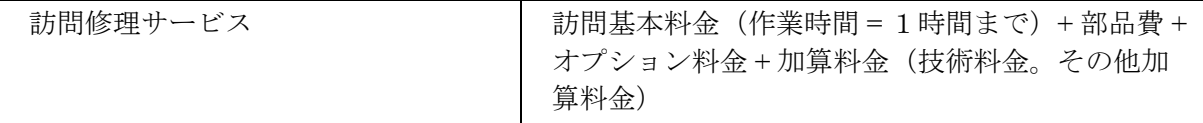

<span id="page-13-0"></span>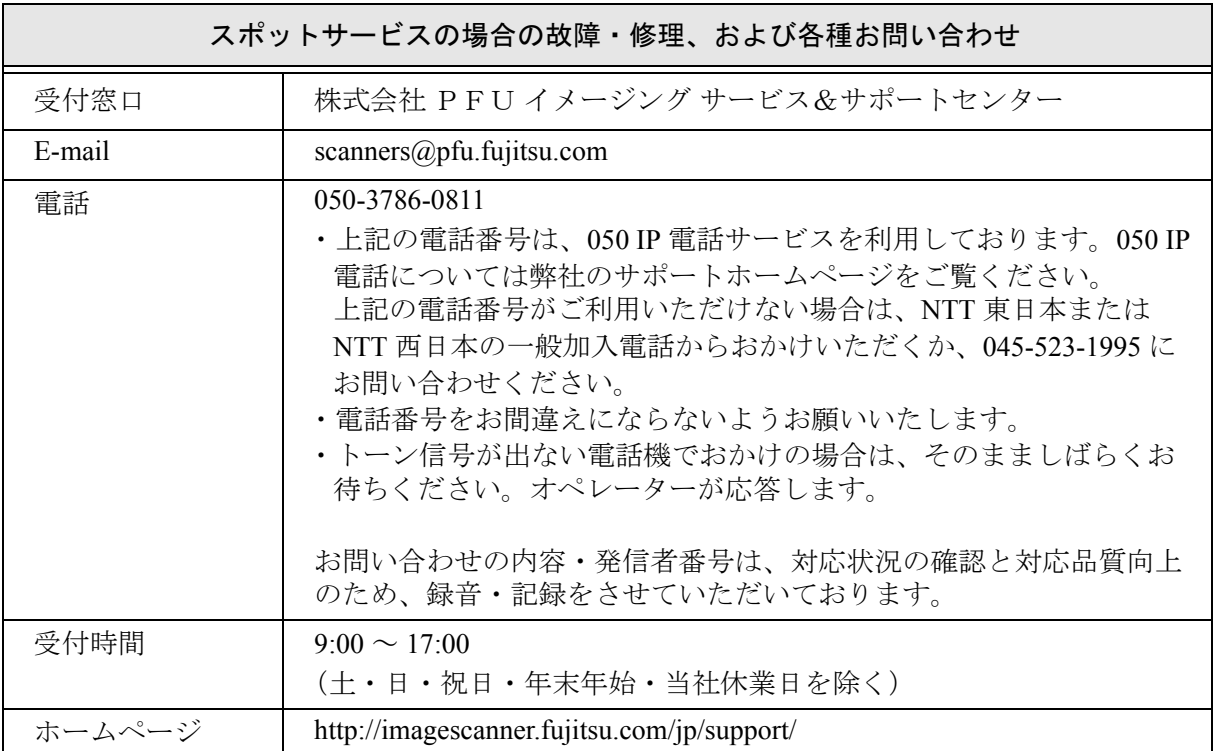

なお、本サービス内容は、予告なく変更される場合があります。 詳細につきましては、当社ホームページでご確認いただくか、または PFU イメージング サービス&サポートセンターまでお問い合わせください。

#### ■ 消耗品の購入先

ピックローラなどの消耗品のご購入については、本装置を購入された販社 / 販売店、または 株式会社 PFU PFU ダイレクトにお問い合わせください。

株式会社 PFU PFU ダイレクト

お問い合わせ先

E-mail: shop@pfu.fujitsu.com

電話 : 0120-14-4541

お問い合わせ内容の正確な把握ならびに当社における対応内容の管理のため、お問い合わせ内容を録音させて いただく場合があります。

ホームページ : http://www.pfu.fujitsu.com/direct/

受付時間:9:00 ~ 12:00、 13:00 ~ 17:00(土・日・祝日・年末年始・当社休業日を除く)

・本製品の修理はお客様自身では行わないでください。

・本製品の保証条件については製品に同梱の当社の保証書の規定をご覧ください。 保証書には所定事項をご記入の上大切に保管願います。

・本製品の修理部品の最低供給期間は製品の製造打ち切り後5年間です。